# ProE wildfire 焊接教程(wildfire3.0 版本)

作者:TomLee

## 关于焊接

利用"焊接":

- 创建和修改组件中的简单和复合焊缝。焊缝几何可以是实焊或轻焊。
- 准备焊接边以及创建焊接凹槽。
- 隐藏或显示组件中的焊缝。
- 定义焊接工艺参数。
- 创建带焊接符号的组件绘图。
- 获取有关焊缝(包括位置、质量、体积和尺寸)的一般和特定信息。
- 生成带有焊条和焊缝信息的 Pro/REPORT 表。

#### 典型的"焊接"进程可能包括以下步骤:

- 1. 进入"组件"模式并检索或创建组件,将参照零件输入到焊接环境中。
- 2. 通过定义焊条、工艺及参数来定义焊接环境。
- 3. 确定要否要焊接、坡口加工或创建焊接凹槽,或者将三种操作组合在一起。
- 4. 定义要在零件或组件上执行的焊接、坡口加工或凹槽的类型。
- 5. 确定族表配置。族表提供了在普通零件中,或零件的实例及其组件中生成切口的功能。
- 6. 确定是否要您的焊缝或特征包含实焊或轻焊几何。
- 7. 定义坡口加工切口、凹槽或焊缝尺寸。
- 8. 设置其它任何参数或焊接工艺。
- 9. 通过焊接组件的绘图和对焊接接头进行注释,细化焊接装配。
- 10. 生成材料清单 (BOM) 或带有焊缝参数的 Pro/REPORT 表, 或者生成这两者。

在 ProE 中如何使用这个焊接呢,下面我们用一个例子来看看具体的操作流程: 进入焊接模式(组件才有焊接哦,这个不用我解释吧,哈哈):

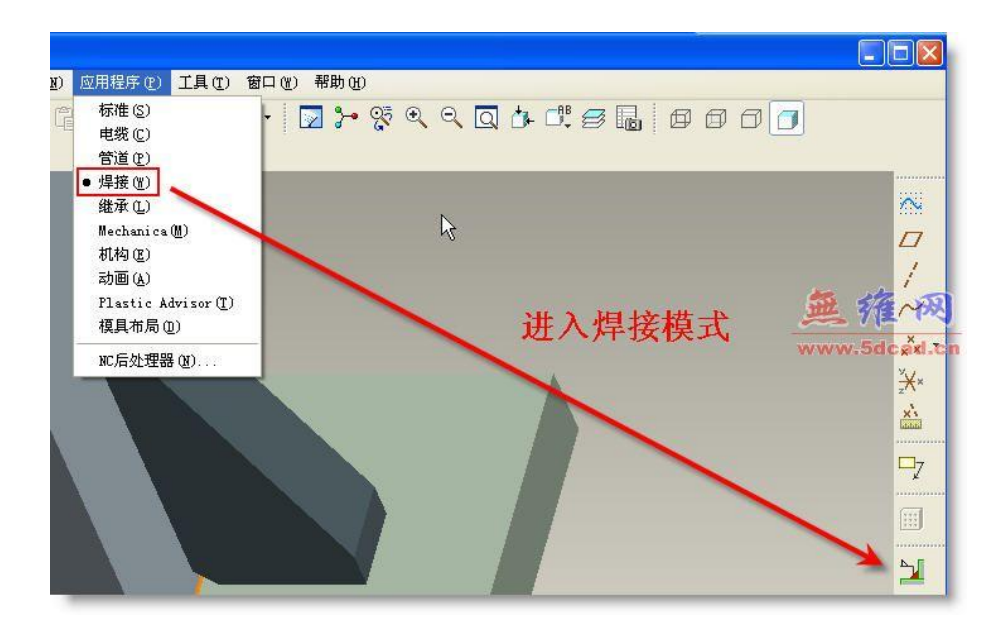

进入焊接创建特征:

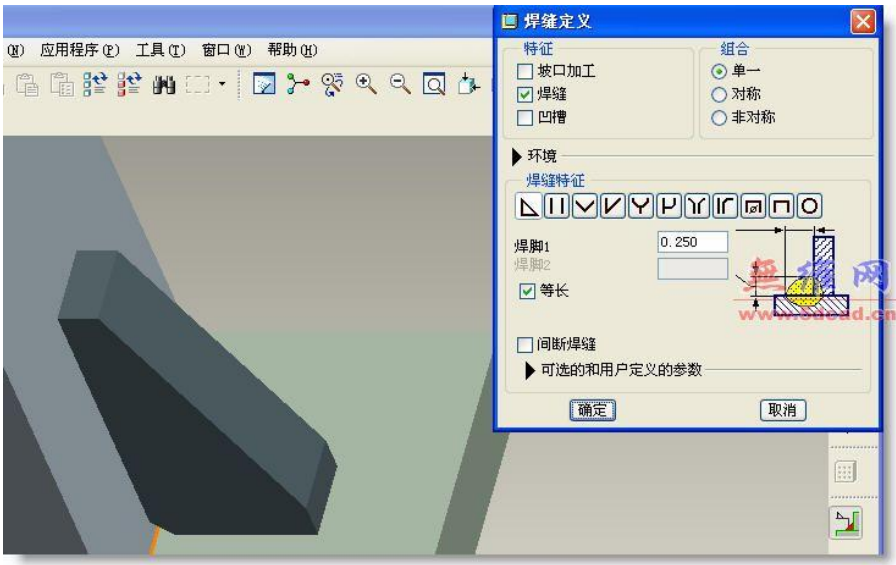

定义焊接的几何类型, ProE 使用两种显示方式: 实焊和轻焊(就是实体显示和轻量级显示), 前者使用曲面显示, 后者使用曲线显示。 这里就是用缺省的实焊。

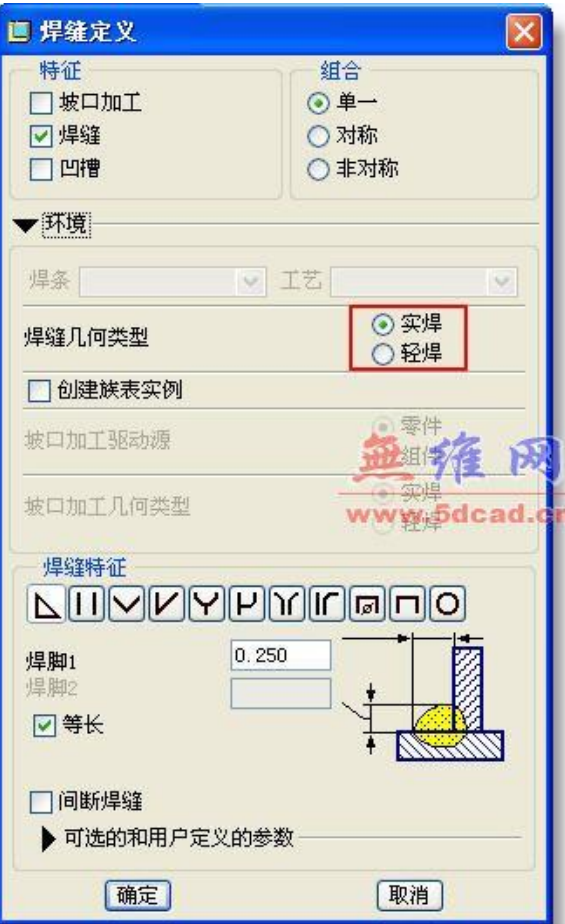

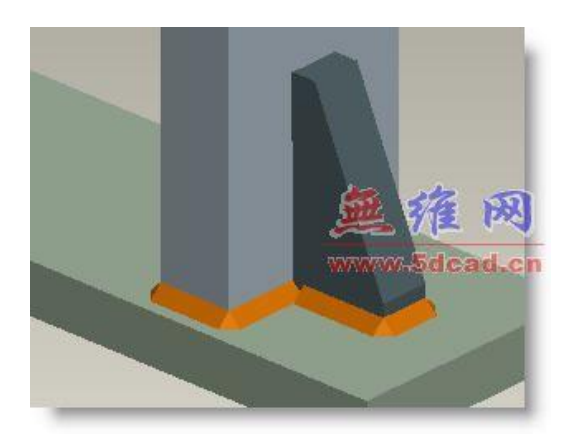

轻焊

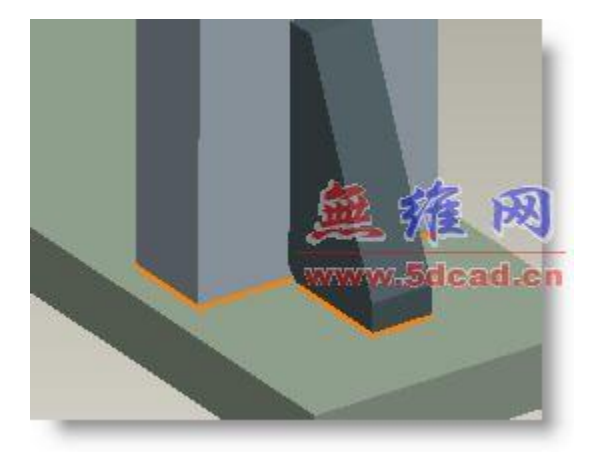

焊接特征的种类很多,我们使用默认的角焊为例。点击确定后弹出如下图的对话框和选择菜单,选择要焊接的零件之一的焊接面

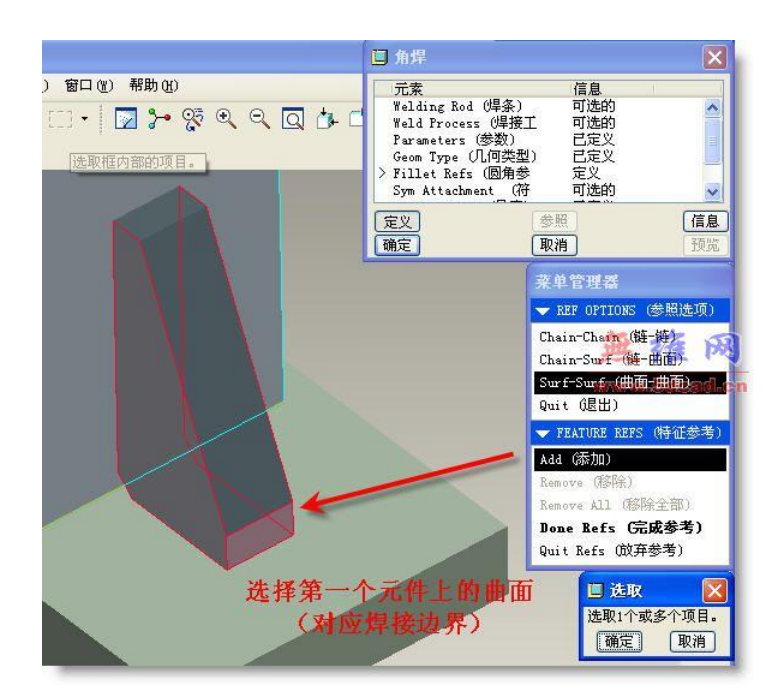

#### 选择另一零件的焊接面

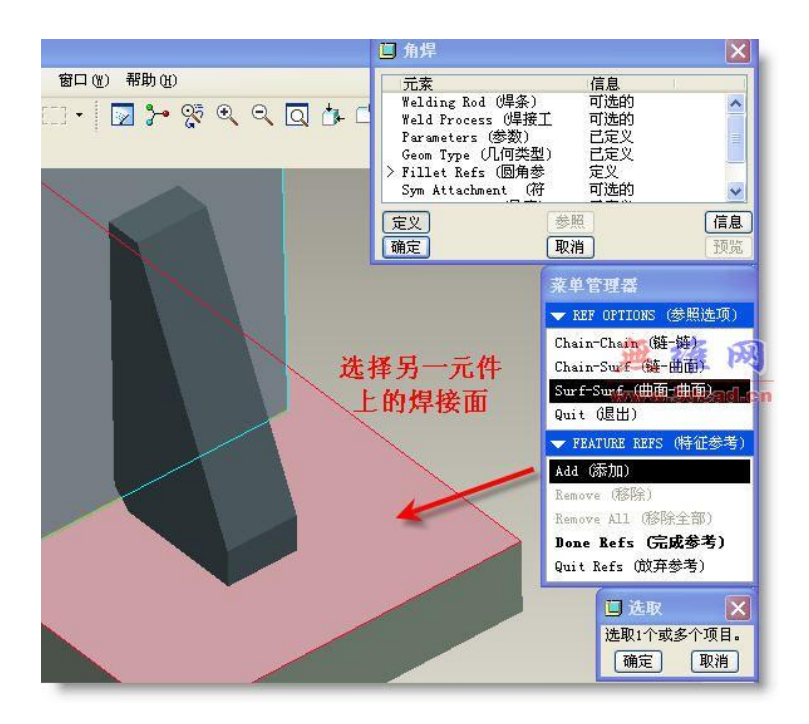

#### 完成选择后确定,弹出如下菜单,这里选择连续

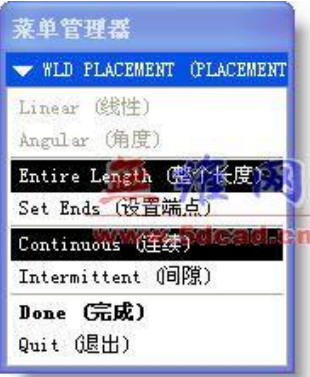

定义焊接的材料侧

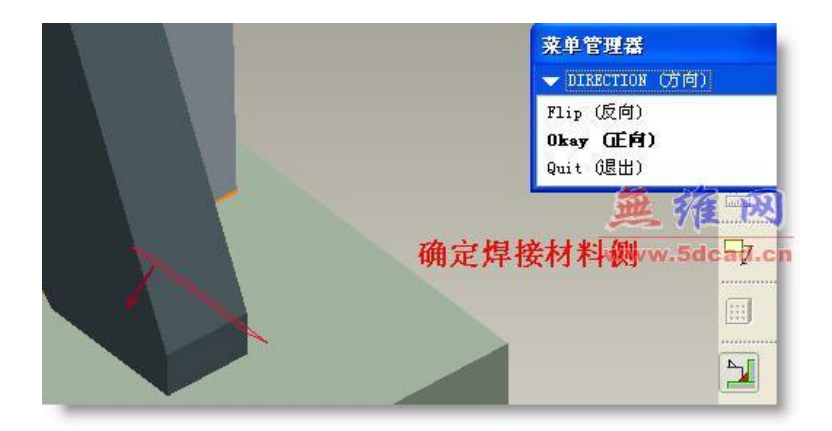

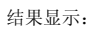

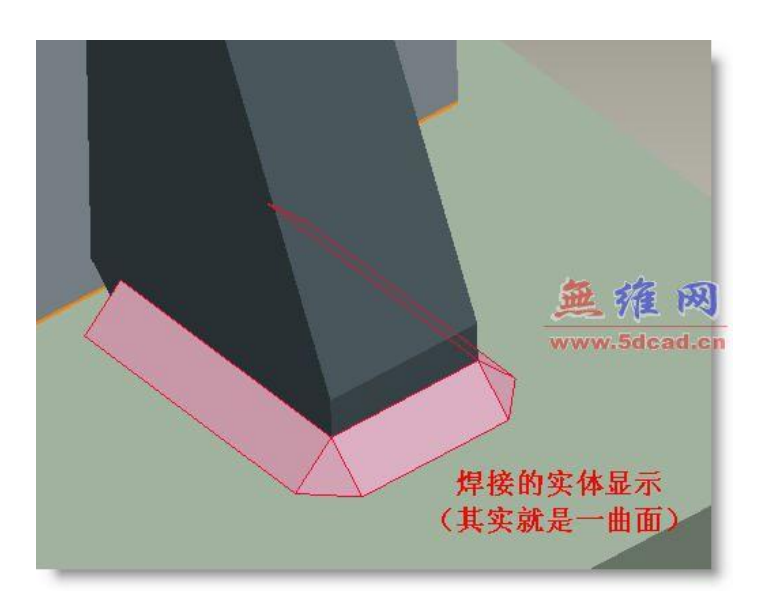

其实就是曲面来的

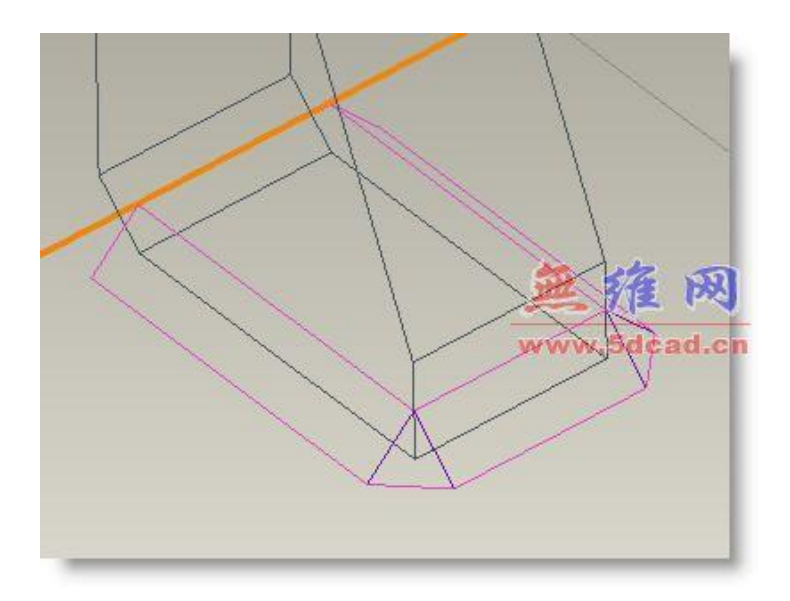

重定义为间隙类型

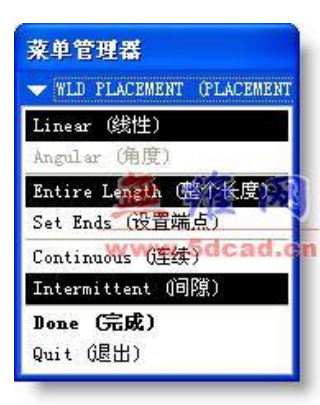

定义长度

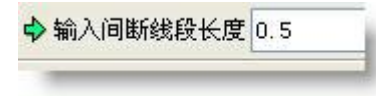

定义间距

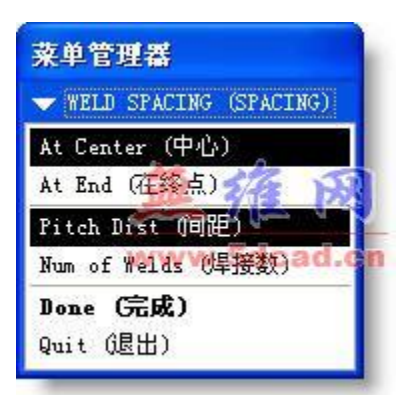

输入间距

→输入线性节距 0.8

效果如图:

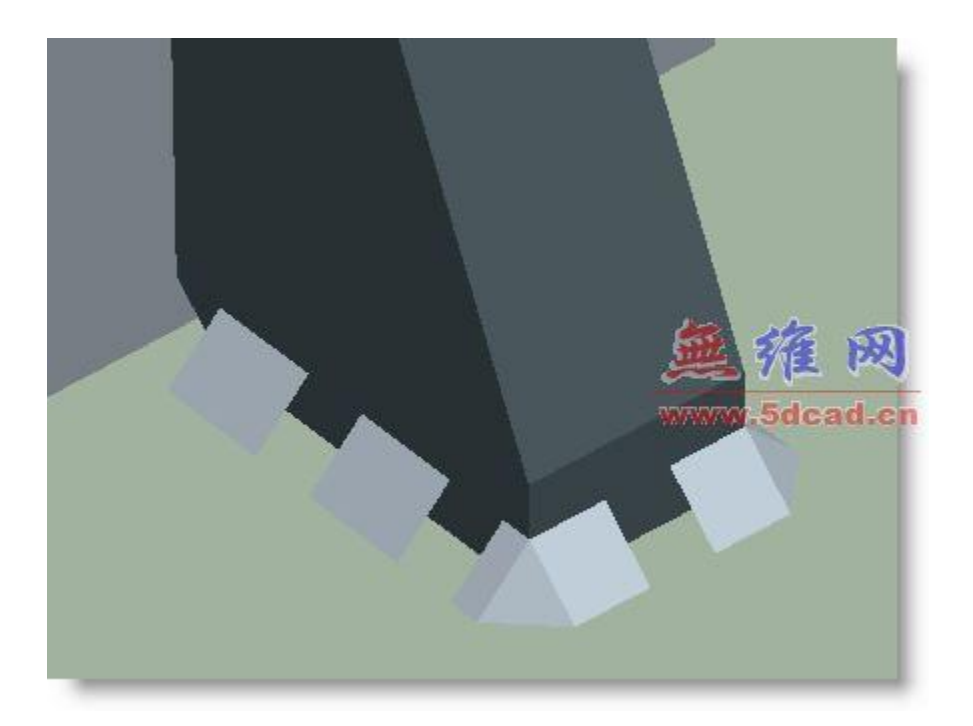

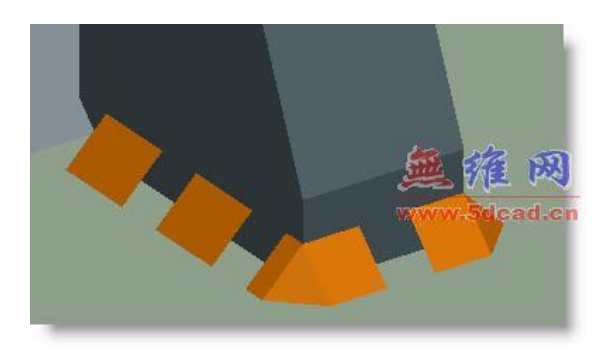

下图显示解释刚才的尺寸定义:

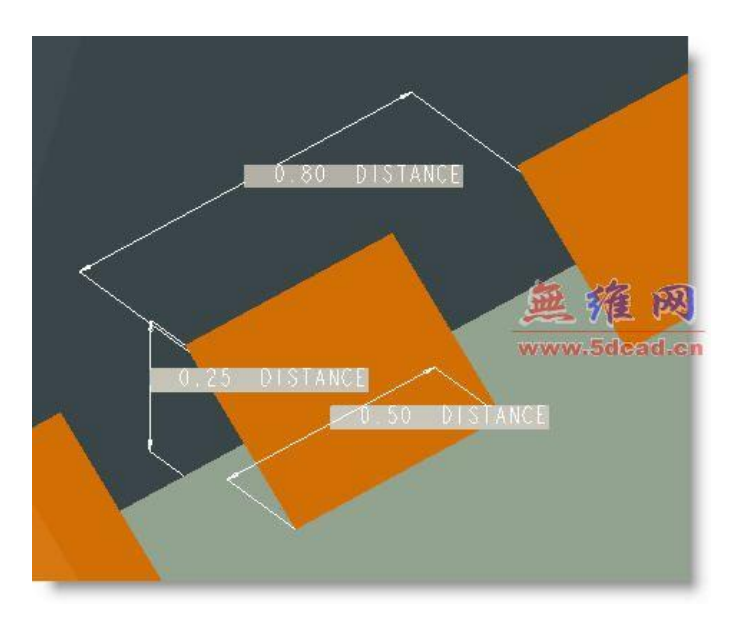

再次定义几何类型为轻焊,这时需要重新定义参考,因为这里曲线显示参考使用边界

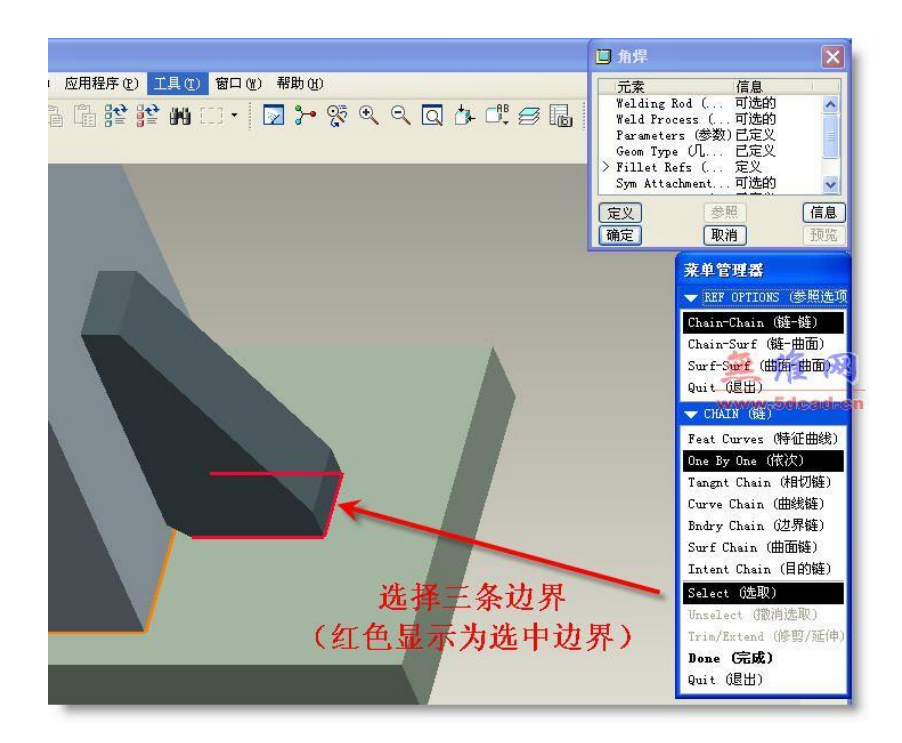

## 结果如图:

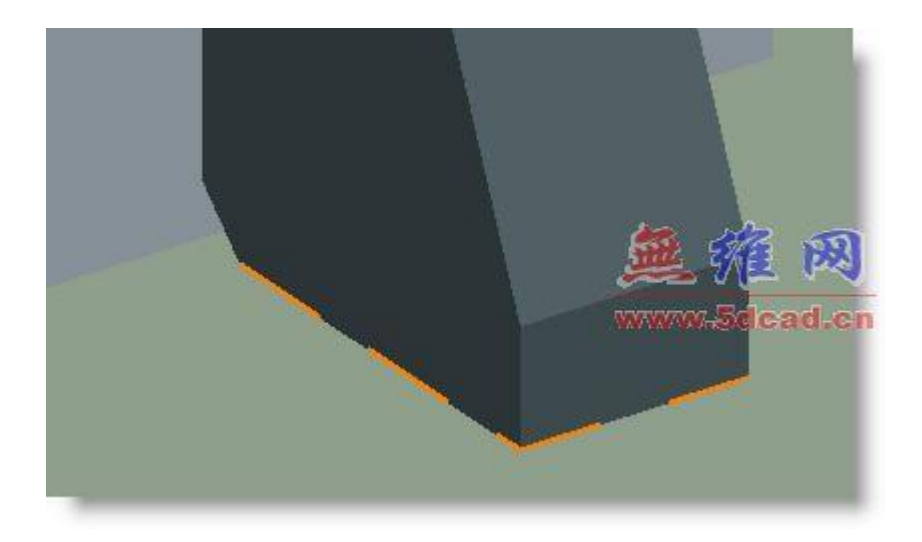

## 接下来我们就可以出工程图:

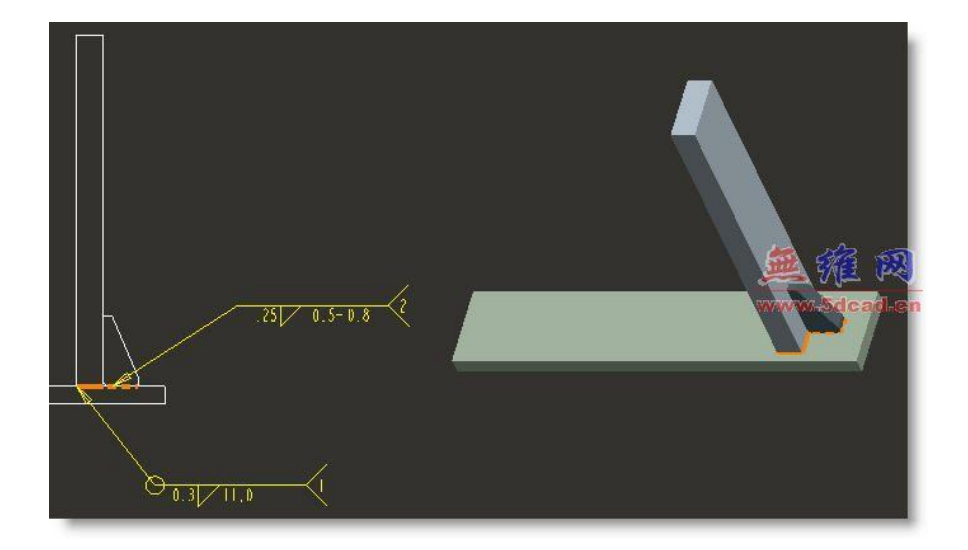

焊接符号的显示:

显示的符号是来自焊接特征的,所以要有前面的创建才能直接显示,不然就在工程图中插入符号

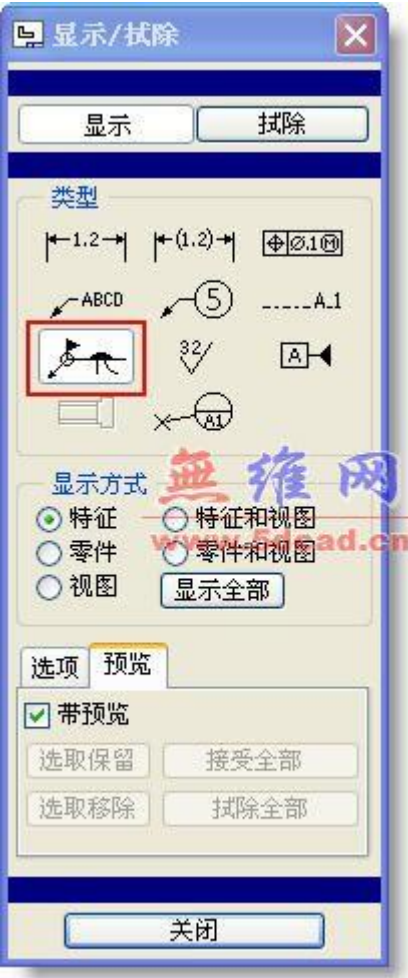

也可以在工程图中直接创建焊接符号

1,选择—插入—符号实例—检索系统符号—选择 ISO 符号—选择相应的焊接符号

2,放置类型一般选择带方向指引,选择边标注。

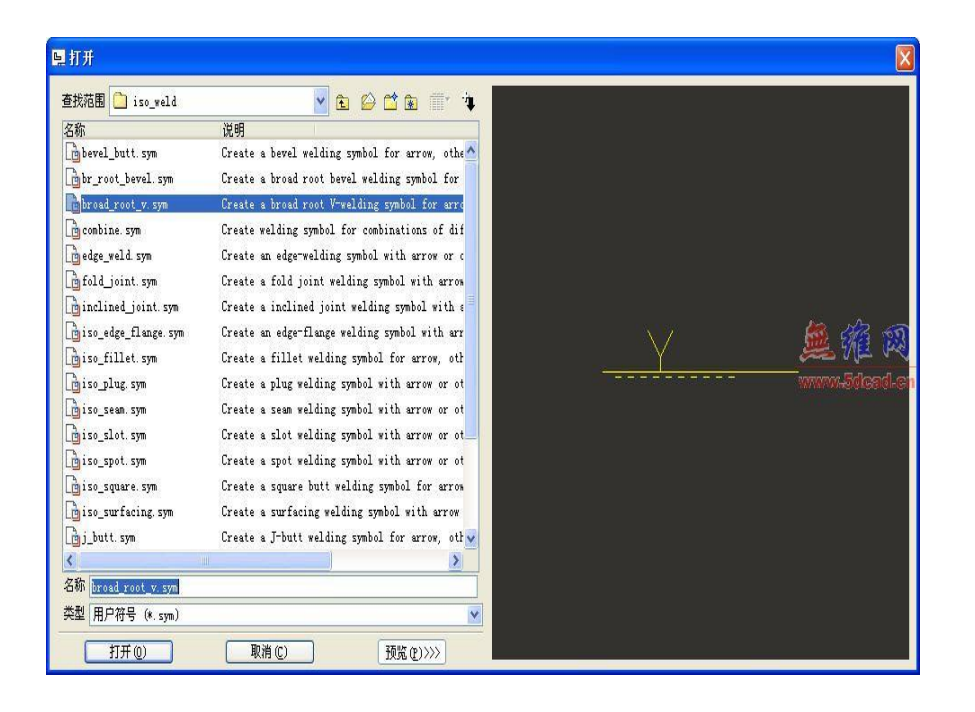

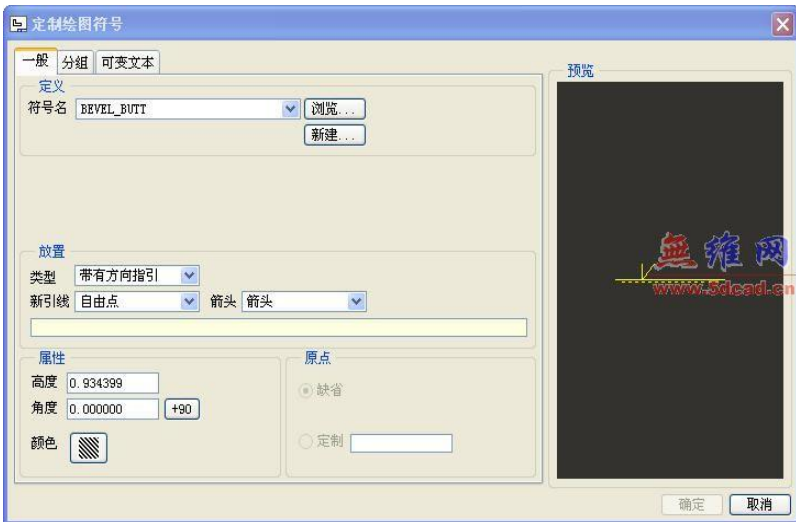

选择相应的组别,改变可变文本。

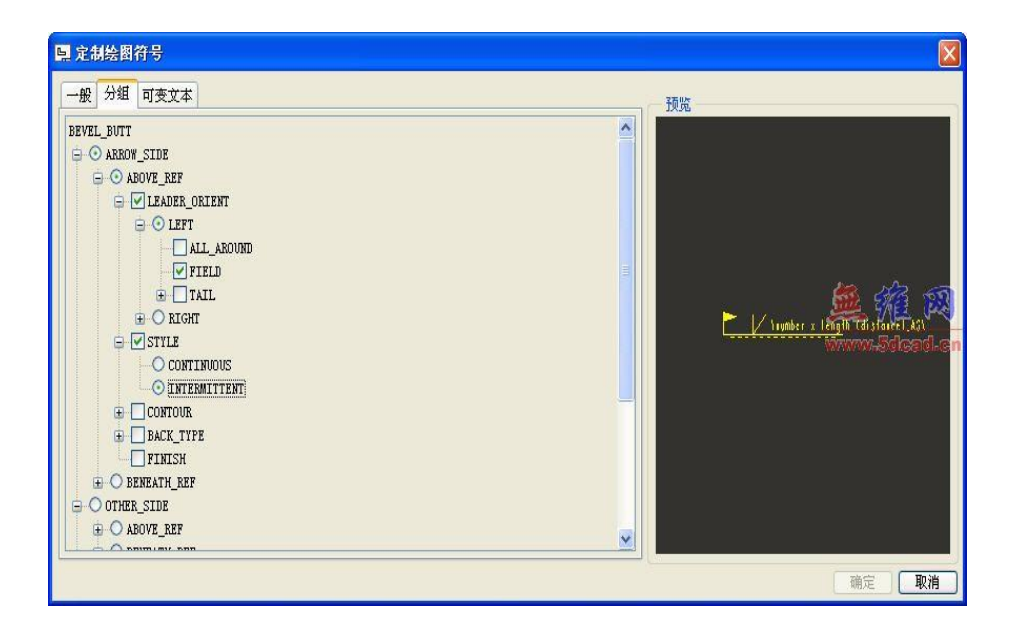

选择相应的边,点中键放置符号。

符号完成后也可以通过点击符号,按右键修改属性,可以对符号的属性进行修改。

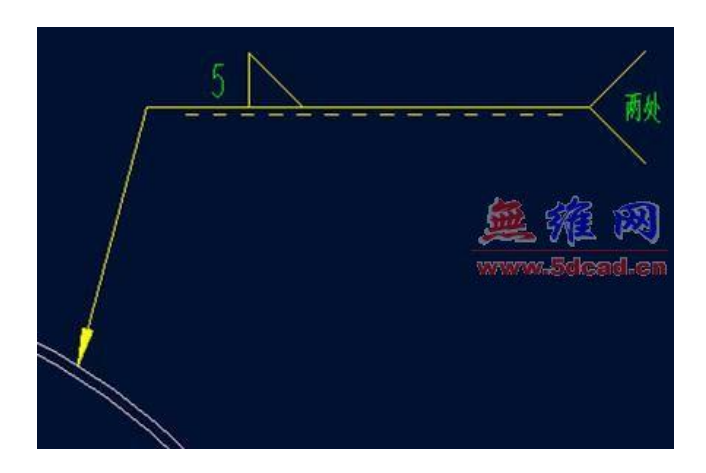

焊接参数表格可以使用 ProE 参数化的报表

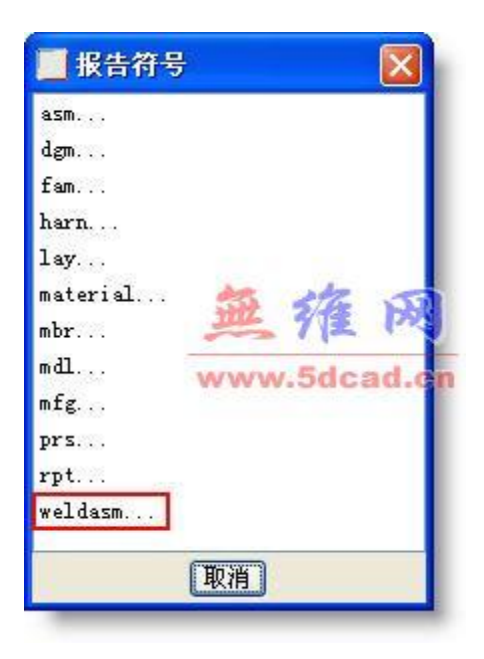

### 最后完成的工程图

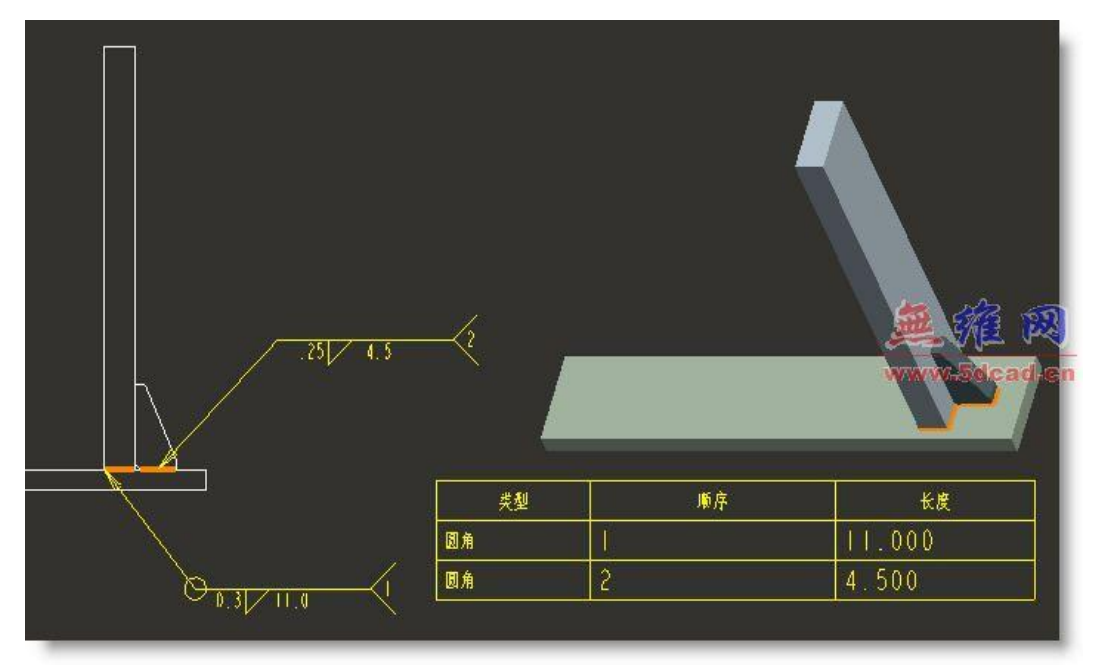

# 操作技巧:

快速隐藏焊接显示:遮蔽

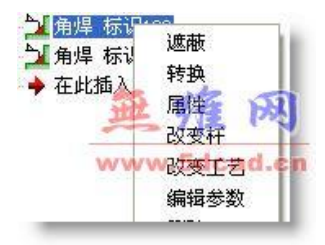

快速定义焊接的颜色显示:属性

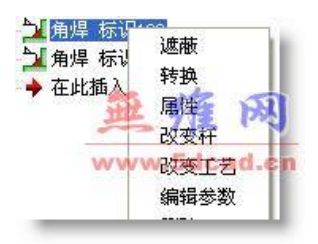

选择属性,弹出下面的颜色定义对话框

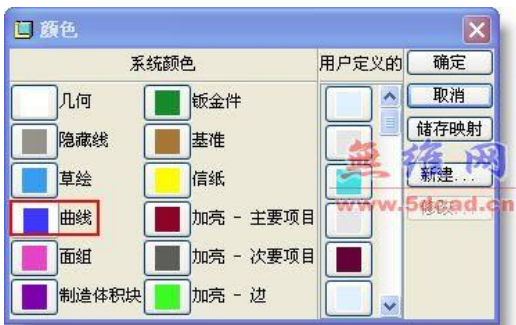

颜色对比

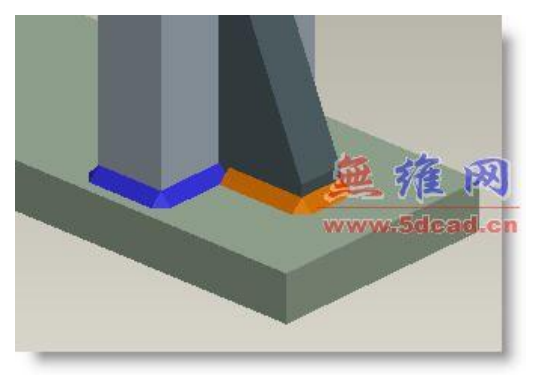

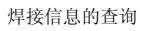

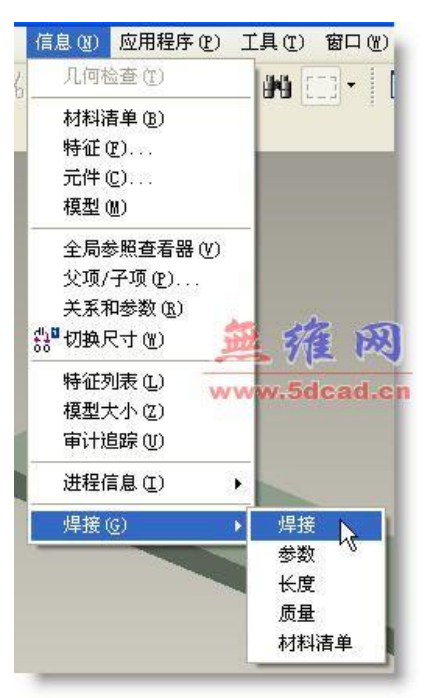

工艺参数的制定:

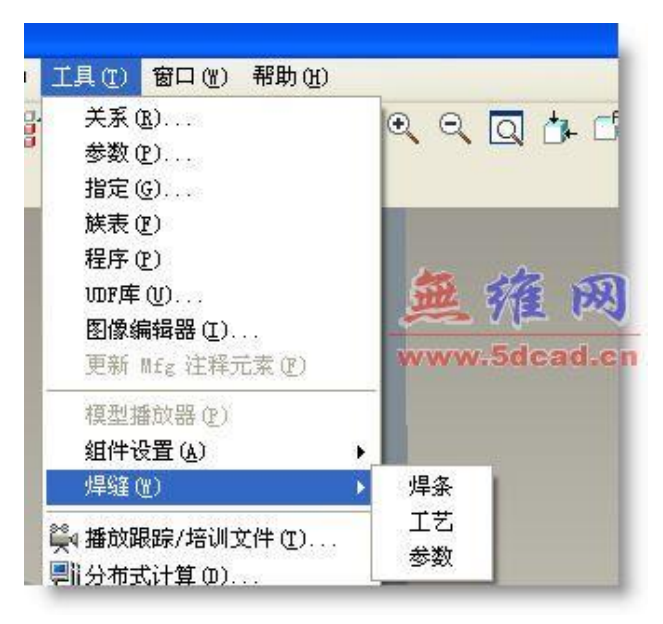

焊条

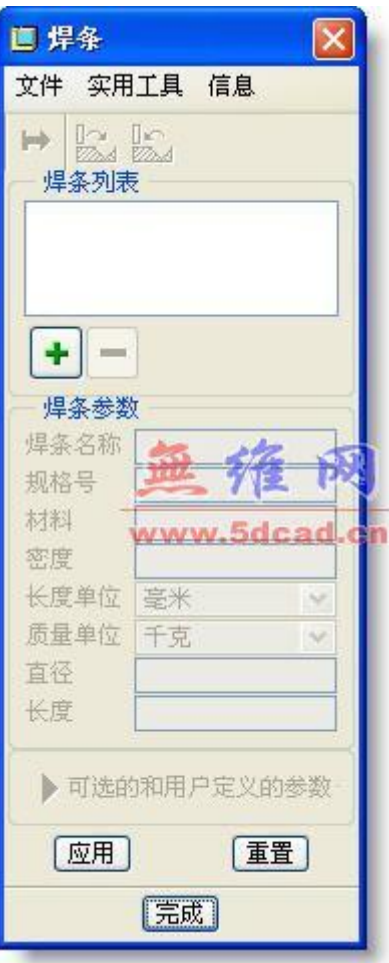

焊接工艺:

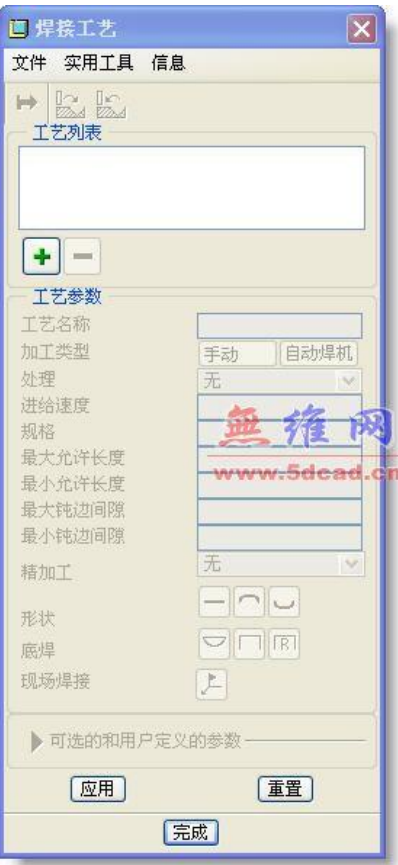

焊接参数:

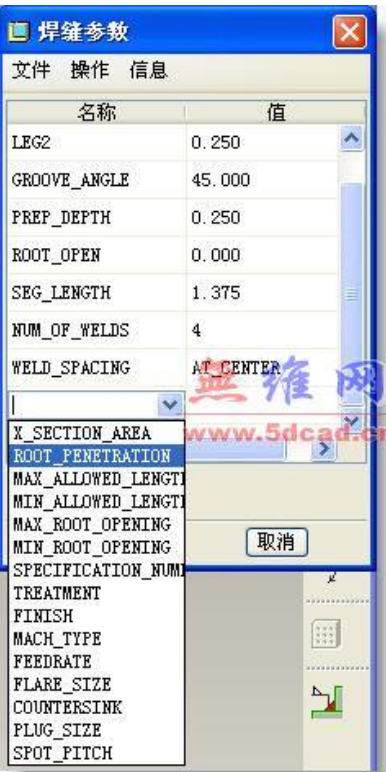

# 关于一般参数

下表列出了"焊接"中可用的一般焊接参数。

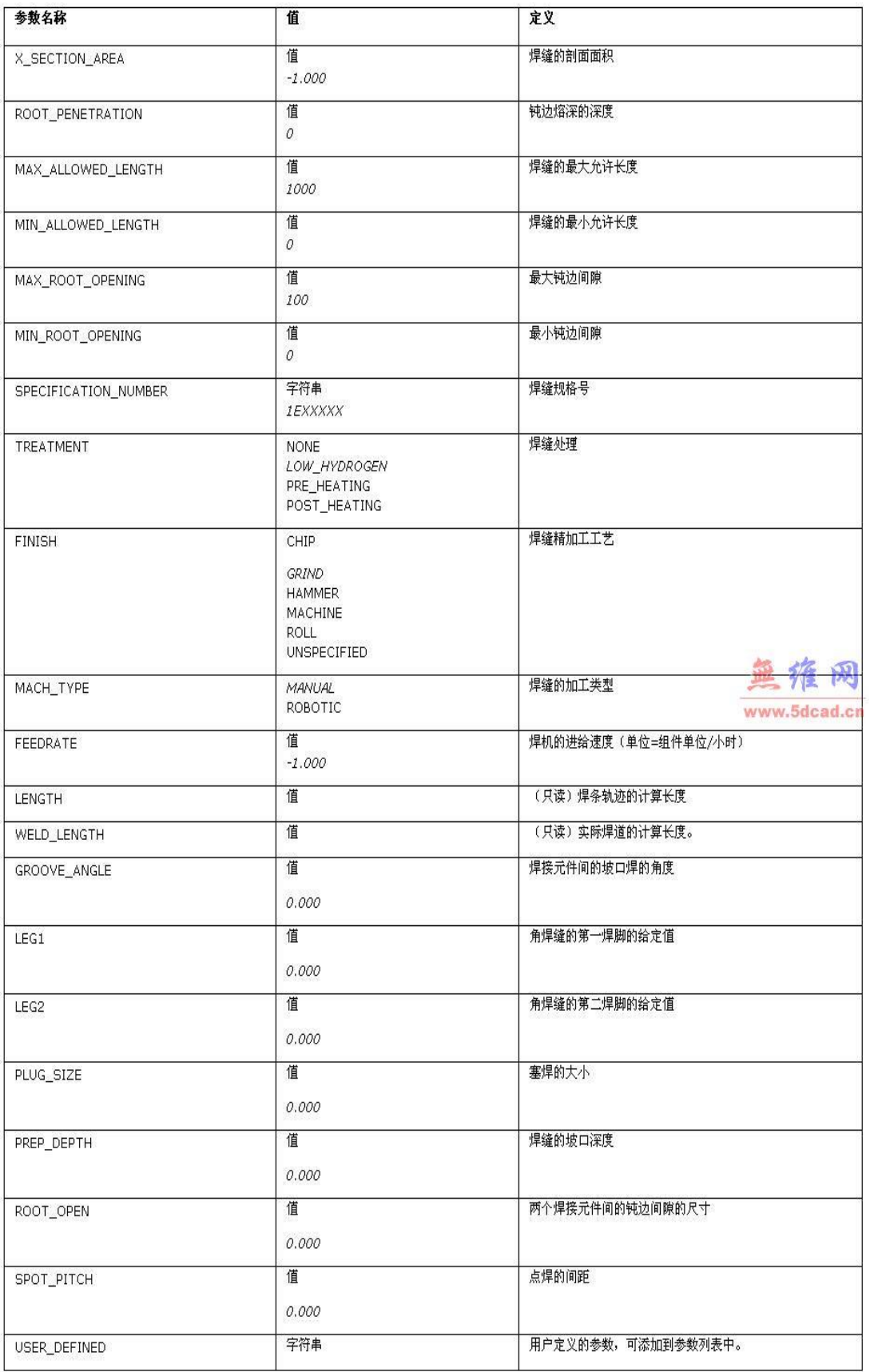

下表列出了"焊接"中的可用焊条参数。

注意:

- 缺省参数值后面带有星号 (\*)。
- 必须用针对用户的正值替代任一负的缺省参数值。

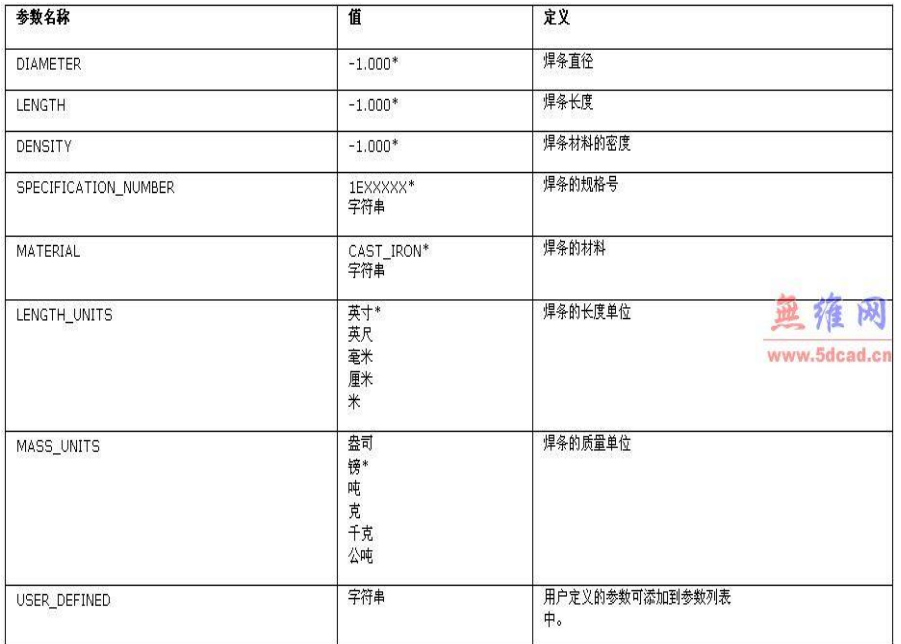

定义参数时,可包括其它参数或指定用户定义的参数。

### 关于报告参数

下表列出了 Pro/REPORT 中可用的焊接参数。

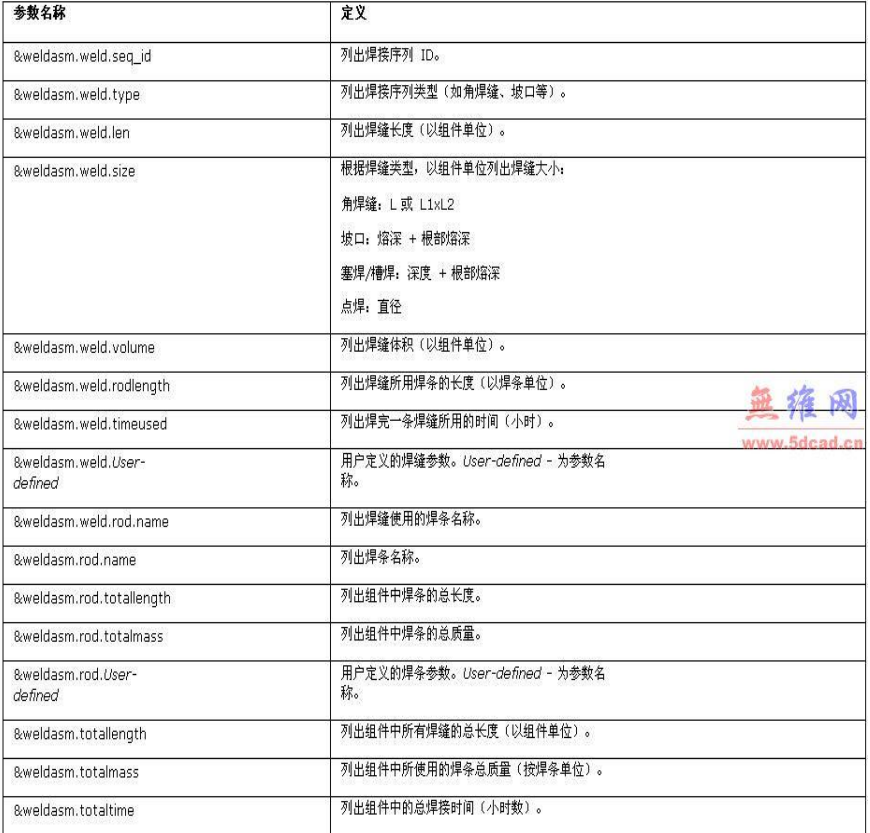

Pro/REPORT 表示例

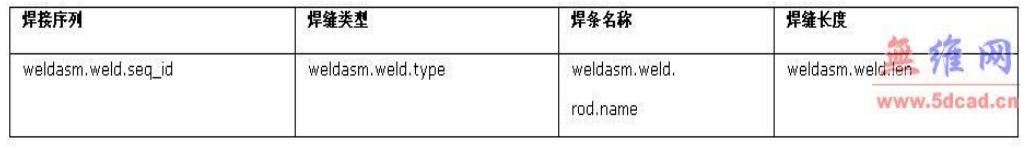

Pro/REPORT 信息表

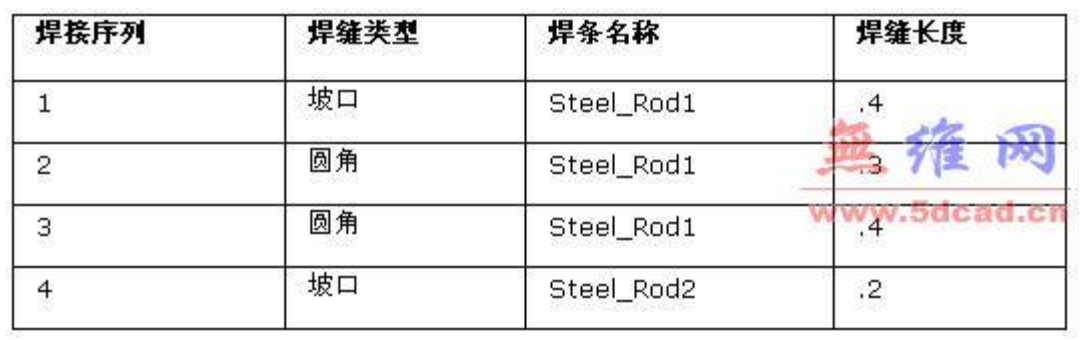